# PROVU PD6000 Process Meter Quick Start Guide

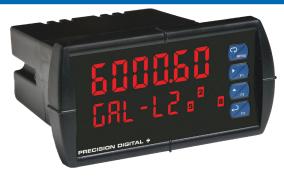

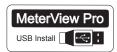

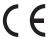

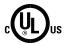

Thank you for your purchase of the PROVU PD6000 process meter.

This quick start guide will briefly describe some of the common setup procedures for this meter.

#### This guide includes:

| Installing MeterView Pro            | 2 |
|-------------------------------------|---|
| Basic Wiring for PRoVu Meter        | 3 |
| Program and Scale the Input         | 4 |
| Program Relays for Automatic Reset. | 5 |
| Program Custom Unit Tags            | 6 |
| Program 4-20 mA Analog Output       | 7 |
| Reset Meter to Factory Defaults     | 8 |

For additional information about the PRoVu PD6000 meter not covered in this quick start guide, please consult the instruction manual included on the CD or available at www.predig.com.

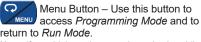

**Note:** If you think you have made a mistake while programming the meter, use this button to return the meter to *Run Mode* without saving.

Right/F1 Button – Use this button to change the selected digit while inputting a numeric value in *Programming Mode*.

Up/F2 Button – Use this button to increment the selected digit while inputting a numeric value in *Programming Mode*.

Enter/F3 Button – Use this button to access or accept a menu item while in *Programming Mode*.

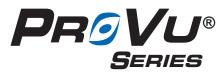

© 2016 Precision Digital Corporation. All rights reserved.

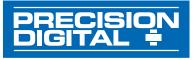

233 South Street

Hopkinton MA 01748-2208 USA
Tel. (508) 655-7300 www.predig.com

# Installing MeterView® Pro

The meter can be programmed using MeterView Pro. This software can be installed on any Microsoft® Windows® (2000/XP/Vista/7/8/10) computer by connecting to the meter's onboard USB. The meter is powered by the USB connection, so there is no need to wire anything prior to programming the meter.

1

Connect the provided USB cable to the meter and the computer as shown. The computer will automatically install the driver software it needs to talk to the meter.

Note: Only one meter may be connected at a time.

Attaching multiple meters will cause a conflict with the meter software.

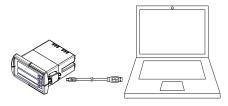

3

Double-click on the file named "MAStart."

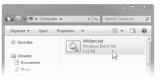

The program will open a few windows and install two programs on your computer. Simply follow the onscreen instructions until you see one of the dialogs in step 4.

Note: If you receive a *User Account Control* warning, click "Yes."

2

Once the driver is installed, an AutoPlay dialog should appear for the drive "MAINSTAL." Click "Open folder to view files."

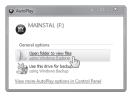

If the computer does not display an AutoPlay dialog for the drive "MAINSTAL," you should open *My Computer* and double-click on the drive labeled "MAINSTAL."

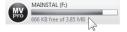

4

If there is an update available, click the "Update" button to install the new version. Otherwise, click "Configure" to begin programming your meter.

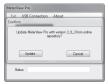

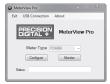

Note: When you update your MeterView Pro software, you will be asked if you want to update the setup files located on the meter itself. This way, you will always have the most current version on the meter for future installs.

**Note:** The remainder of this guide will explain how to configure your meter using either the MeterView Pro software or the configuration menus in the meter itself. It is only necessary to perform one of these operations in order to configure the meter for a desired setting.

#### PROVU PD6000 Process Meter

## Quick Start Guide

# **Basic Wiring for ProVu Meter**

The connectors label, affixed to the top of the meter, shows the location of all available connectors. Connect your wires to the provided connectors and plug into the meter as indicated.

#### 4-20 mA Input Wiring

Wiring for a 4-20 mA input using either an external power supply or self powered transmitter.

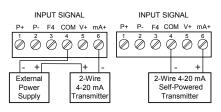

Wiring for a 4-20 mA input using internal power supply.

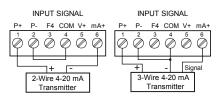

#### 0-10 V Input Wiring

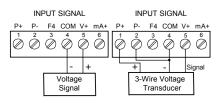

## **F4 Digital Input Connection**

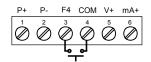

#### 4-20 mA Output Wiring<sup>1</sup>

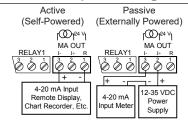

#### Relay Connections<sup>2</sup>

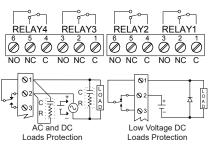

#### **Power Connection**

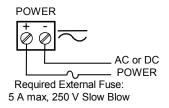

Consult the PD6000 instruction manual located on the included CD or available online at www.predig.com for additional wiring diagrams.

PROVU models with 4-20 mA output option (PD6000-XX3/5/7)

<sup>&</sup>lt;sup>2</sup> PRoVu models with relay option (PD6000-XX2/4/5/7)

## PROVu PD6000 Process Meter

## Quick Start Guide

# **Program and Scale the Input**

Program the PRoVu meter to accept a 4-20 mA or 0-10 V input and display a value associated with that range. When the meter is receiving a 4 mA or 0 V input, it will display the low end of the display range; when receiving a 20 mA or 10 V input, it will display the high end of the display range. The input values ( InP +1 & in₽ ≥) can be changed if needed, but the steps to do this have been omitted for this quick start guide.

For example: If the meter were used to display the level of a 100 ft tall tank, the transmitter should send a 4 mA signal when the tank is empty and a 20 mA signal when the tank is full. The meter should be programmed to interpret these inputs on a display range of 0-100, so that at 4 mA the meter will display 0.00 and at 20 mA the meter will display 100.00.

#### === MeterView Pro Software =

On the Setup tab, under Input Type, select the desired input.

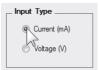

On the Programming tab, select the desired decimal point location.

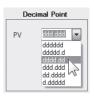

Under Scale Values enter the desired low and high display values in the Display column.

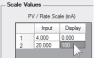

4

Click the Send Meter Data button

to send your programmed settings to the

= Meter Configuration Menus ====

Press to enter Programming Mode, press to access the 5EtuP (Setup) menu.

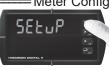

meter

Press In access the InPut (Input) menu.

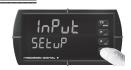

Get Meter Data Send Meter, Data Exit

3

Press to select either mA or Voltage (na R or woll) and press to accept the input type.

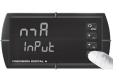

Press to access the d-5080 (Dual Scale) menu,

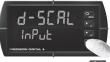

press to select 4E5 or no, then press Note: Most applications only require one scaling point (select no).

5

Press multiple times, until the dEc Pt (Decimal Point)

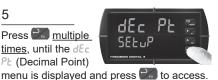

6

Press until the desired decimal point location is displayed and press at to accept.

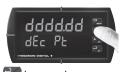

#### PROVu PD6000 Process Meter

## Quick Start Guide

Press to access the ProD (Program) menu.

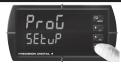

Press to access the SERLE (Scale) menu.

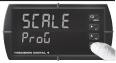

Press three times, until d 5 (Low Display Value) is displayed. Use la to change which digit is selected and to increment the

selected digit. Press 🔀 when done.

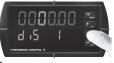

10

Press three times, until d 5 (High Display

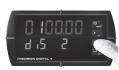

Value) is displayed. Use la to change which digit is selected and all to increment the selected digit. Press when done. Press to return to Run Mode.

## Program Relays for Automatic Reset

Program the PROVU meter to turn on the relays at programmable set points and turn off the relays at reset points.

Note: If the set point is higher than the reset point, the relay will be a high alarm. If the set point is lower than the reset point, the relay will be a low alarm.

#### MeterView Pro Software ===

On the Relays tab, in the desired relay section, select "Auto" from the Action drop down list.

Click the Send Meter Data button

to send your programmed settings to the meter.

Action Auto Auto w/ Mar Latching Latch w/Clear Pump Alternate Sample

Enter the set and reset point values in the provided fields.

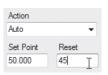

Note: All four relays (if installed) are programmed in this manner. It is not necessary to send your programmed settings to the meter after each relay is programmed, simply repeat steps 1 & 2 for each relay then send to the meter.

#### —Meter Configuration Menus ———

Press to enter Programming Mode, press 25 to

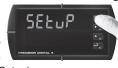

Press until the rELRY (Relay) menu is displayed

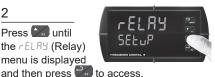

access the 5EtuP (Setup) menu.

#### PROVu PD6000 Process Meter

## Quick Start Guide

Press until the appropriate relay number is displayed

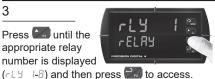

Press to access the Ret (Relay Action) menu.

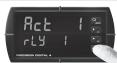

5

Press to accept Ruto (Automatic Reset).

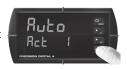

Press to access the 5EŁ (Relay Set Point) menu.

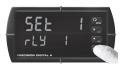

7

Use to change which diait is selected and

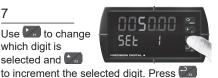

Press to access the -5t (Relay Reset Point) menu.

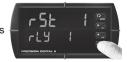

when done to accept the new set point value 9

Use to change which digit is selected and

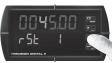

to increment the selected digit. Press when done to accept the new set point value. Press to return to Run Mode.

Note: Use to select a different relay during step 3. If you need to program more relays, simply repeat steps 3-9 for each additional relav. Consult the PROVu PD6000 Instruction Manual for information on additional relay action types.

# **Program Custom Unit Tags**

Program the PRoVu meter to display custom unit tags for the process value. Display line 2 shows this custom unit tag by default.

Note: The custom unit tag has no bearing on the meter's operation or the process value. Displaying a custom unit tag is simply for ease of reading.

#### MeterView Pro Software ==

On the Setup tab, in the Display section, enter your desired

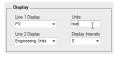

Click the Send Meter Data button

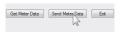

units designation in the provided field. This field is limited to six characters. The letters 'm' and 'w' count as two because they require two LEDs.

to send your programmed settings to the meter.

#### PROVU PD6000 Process Meter

## Quick Start Guide

#### = Meter Configuration Menus ===

Press to enter Programming Mode, press to access the 5EtuP (Setup) menu.

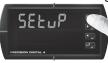

Press until the மா 🗠 5 (Units) menu is displayed and then press on to access.

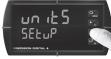

The meter will display the default unit tag (mA). Notice

LEDs. This is true of the letter 'w' as well.

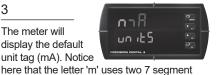

Use to change which letter is selected and to

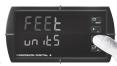

increment to the next letter. Press when done to accept the new custom unit tag.

# Program 4-20 mA Analog Output

Program the ProVu meter to output an analog signal based on its display value. This signal is commonly output to a PLC or chart recorder.

Note: The display values programmed for 4-20 analog output do not need to be the same as those programmed as input scale values, though they most commonly will be.

On the Setup tab, under Analog Out Scale, enter your

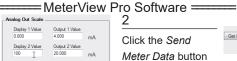

Click the Send Meter Data button

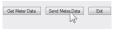

to send your programmed settings to the desired display values in the provided fields. meter

Press to enter Programming Mode, press 200 to

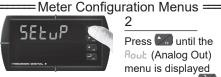

Press until the Rout (Analog Out) menu is displayed and then press to access.

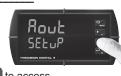

access the 5EtuP (Setup) menu.

Press to access the d 5 (Display 1) menu. This is the

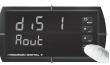

display value at which the low range of the output will be transmitted.

Use to change which digit is selected and

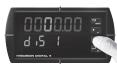

to increment the selected digit. Press when done to accept the new display value.

#### PROVU PD6000 Process Meter

#### Quick Start Guide

Press to access the But (Output 1) menu. This is the

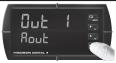

The default value of 04.000 (4.000 mA) should work for

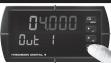

output signal which represents d 5 1.

most applications. Press at to accept.

Press to access the d √5 (Display #1)

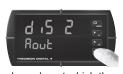

Use to change which digit is selected and below to

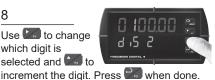

menu. This is the display value at which the high range of the output will be transmitted.

9

Press to access the □ut 2 (Output 2)

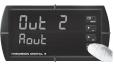

menu. This is the output signal which represents d 5 2

tab. in the bottom left-hand corner, click the

Reset Meter Factory Defaults button.

10

The default value of 20.000 (20.000 mA) should work for

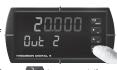

most applications. Press of to accept the default value.

# **Return Meter to Factory Defaults**

If a mistake has been made while programming the meter and it is unclear where the error occurred, the best option may be to perform a factory reset of the meter and begin again. ------ MeterView Pro Software ------

On the Advanced Features

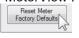

In the confirmation window that appears, click

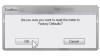

OK. The meter will reset to factory defaults.

Press and hold for five seconds to enter the Advanced Features menu

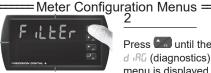

Press until the ರ ಚಿರ್ (diagnostics) menu is displayed.

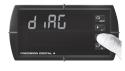

ProcE5

Press and hold until the meter

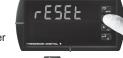

The meter will flash all of the LED segments and then

display ProcE5 (Process).

meter